# **First Step** Created  $\sim$  $\overline{\checkmark}$ Registered! **OK** A blackfort netv  $\mathbf{r}$  $m \times n$ m blackfort.network AA  $\times$  $\mathfrak m$  $\hat{\mathbb{O}}$

## **Werde Mitglied der Blackfort Community**

Klicke einfach auf den Registrierungslink, den Du von Deinem Empfehlungsgeber erhalten hast!

- Trage **Deine Daten** ein
- Akzeptiere .. Terms of Service"
	- Akzeptiere **"Privacy Policy**"
	- Klicke auf "Create Account"

Du erhältst eine E-Mail von Blackfort mit einem Aktivierungslink. Klicke diesen an. Nun kannst Du Dich in Deinem Blackfort Backoffice einloggen.

> **[Gehe zur Website](https://blackfort.network/accounts/login/) https://blackfort.network/accounts/login/**

• Trage Deinen **Username oder E-Mail Adresse** ein • Gib **Dein Passwort** ein • Klicke auf "Login"

Deine Registrierung ist abgeschlossen!

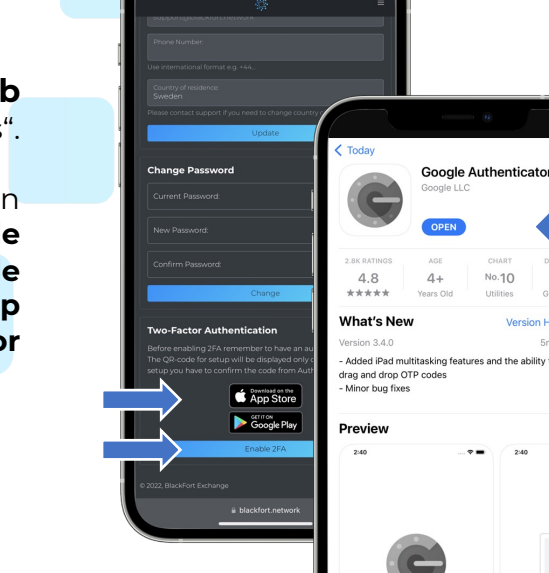

 $\textcolor{red}{\textbf{2}}$ 

**Schließe Deine Einstellungen ab** 

Gehe in das Menü und klicke auf: "Settings".

- Überprüfe Deine Persönlichen Daten
- Klicke auf den "**App Store**" oder "**Google Play**" Button zum Download der **Google Authenticator App**
	- Installiere den **Google Authenticator**

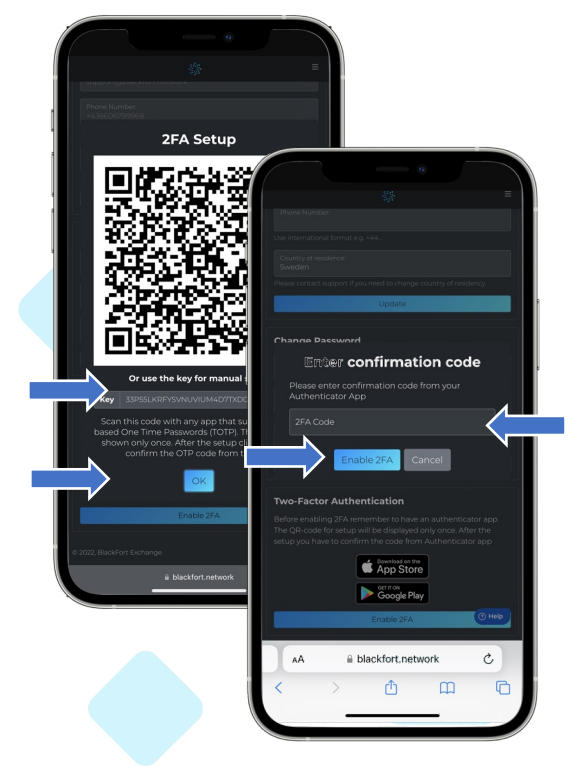

Verbinde Den Google Authenticator mit Deinem Blackfort Backoffice.

• Kopiere den **Key**, der in Deinem Backoffice angezeigt wird und klicke auf "Ok" • Öffne Die Google Authenticator App und klicke auf das "**Plus**" um Blackfort einzufügen • **Füge den kopierten Key ein** • Jetzt wird Dir alle 30 Sekunden ein neuer 6stelliger

2FA Code angezeigt. Gib diesen in Deinem Blackfort Backoffice ein und klicke auf "**Enable 2FA**"

> Klicke Dich Durch das Menü, um Dich mit den Funktionen des Backoffice vertraut zu machen.

• Das "**Dashboard**" zeigt Dir alles auf einen Blicke • Unter "Assets" kannst Du auf Deine Krypto-Einnahmen zugreifen, die Du im Affiliate Konzept erwirtschaftest.

• Unter "**Buy & Sell**" kannst Du per Sepa Überweisung oder Kreditkarte direkt Kryptowährungen erwerben.

• Dafür benötigst Du ein "**KYC**" (**Identitätsnachweis**) • Klicke dafür einfach auf "KYC" und fülle die entsprechenden Daten aus. Du benötigst Deinen **Reisepass oder Führers**chein, eine aktuelle **Rechnung** (Strom, Telefon, Nebenkosten) mit Deiner Wohnadresse und einen Nachweis, dass es sich um Dein Konto handelt (**Bankkarte**) • Hast Du alles ausgefüllt und hochgeladen, kann es einige Minuten Dauern, bis Dein KYC geprüft wurde. Ist Dein KYC abgeschlossen, kannst Du Sepa und Kreditkarten-Zahlungen nutzen um Kryptowährungen zu kaufen oder zu verkaufen.

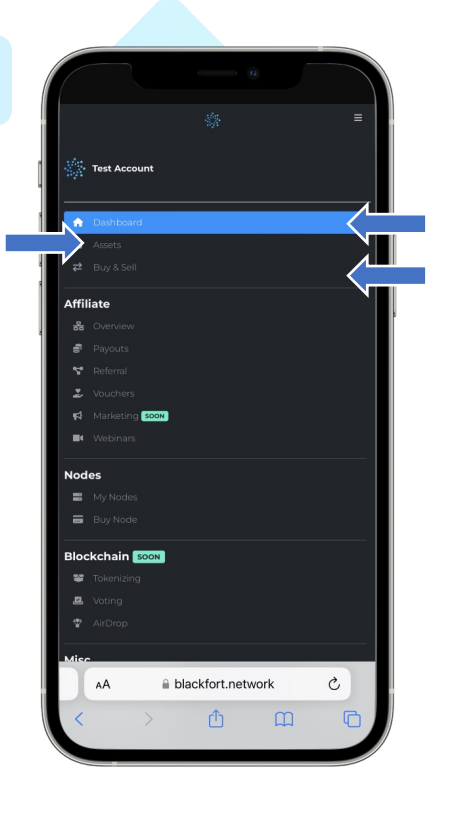

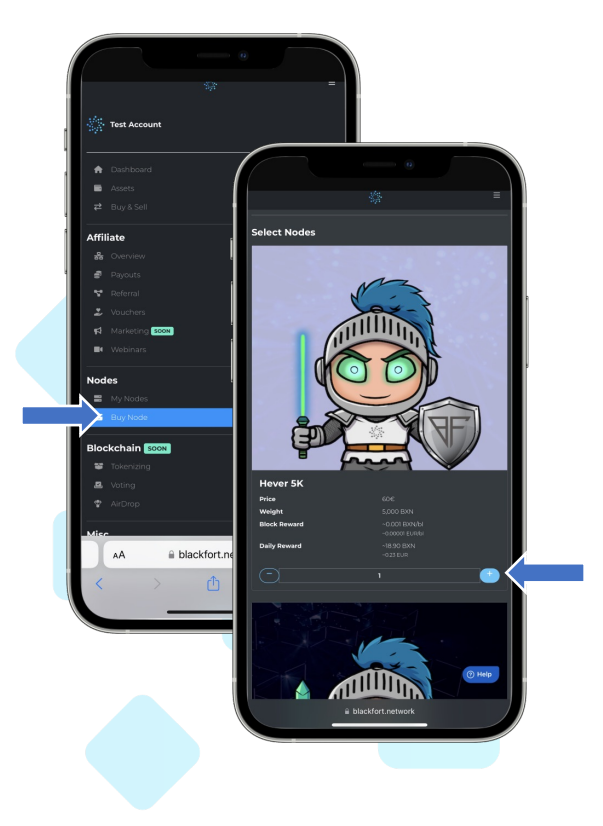

#### **Kaufe Deine Nodes.**

Du kannst so viele Notes erwerben wie Du möchtest. Der Gesamtwert Deiner Notes darf jedoch nicht mehr als 5,000,000 BXN oder 100.000 Euro betragen.

#### • Klicke auf "**Buy Node**"

• Gehe zu Den Nodes, die Du erwerben möchtest und klicke rechts auf das "**Plus**"

• Gehe nach unten in den Bereich "**Checkout**". Hier kannst Du den Kauf abschließen und Deine Nodes aktivieren.

• Du hast verschiedene Optionen für die Bezahlung Deines Kaufs. Zum einen kannst Du mit einem Gutschein oder mit Kryptowährungen bezahlen.

• Um mit Kryptowährungen Deinen Kauf abzuschließen, klicke auf Das dafür vorgesehene Feld. Wähle die Kryptowährung aus, mit welcher Du bezahlen möchtest.

• Folge den Anweisungen der Krypto-Transaktion. • Du findest den QR-Code oder die Wallet-Empfangsadresse und den zu bezahlenden Betrag. **BITTE TRANSFERIERE DEN GENAUEN KRYPTO BETRAG**.

• Führe die Transaktion durch.

• Besitzt Du einen Gutschein, kannst Du diesen auch vorher einlösen und danach den Restbetrag mit Kryptowährungen begleichen.

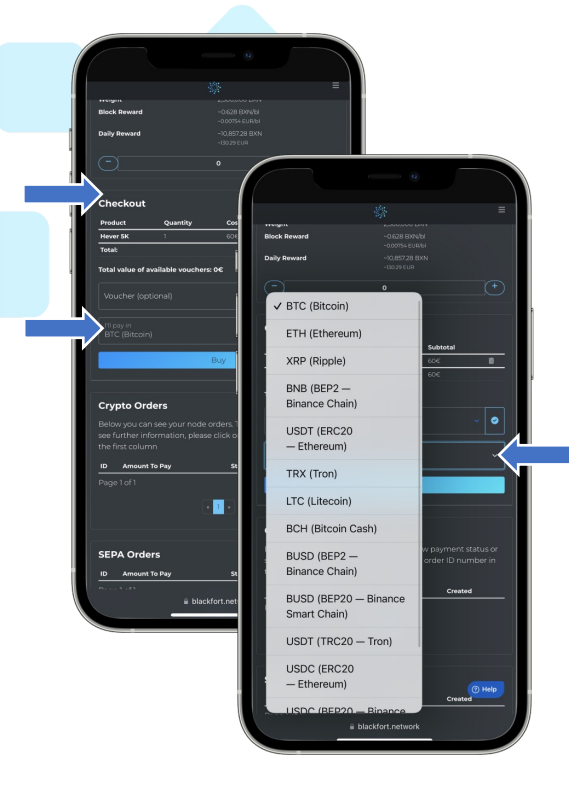

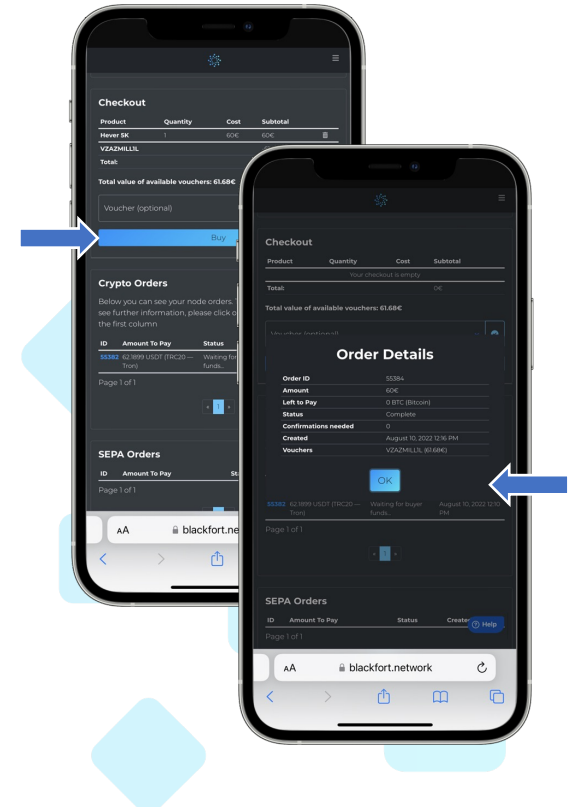

### **Kaufe Deine Nodes mit einem Gutschein.**

Du kannst Dir selbst einen Gutschein erstellen oder Von einem anderen Member der Blackfort Community einen Gutschein erhalten.

• Dann klicke zuerst auf Voucher

• Dir werden Deine Voucher angezeigt

- Wähle den Voucher aus, den Du einlösen möchtest
- Klicke danach rechts auf den Blauen Hacken.
- Der Betrag des Vouchers wird von dem Gesamtbetrag abgezogen

Im Menü "**Voucher**" (Gutscheine) kannst Du nachsehen, welche Gutscheine Du aktuell zur Verfügung hast. Du kannst Gutscheine kaufen und versenden in diesem Bereich.

• Um einen Gutschein zu kaufen, gib den Betrag ein und wähle die **Kryptowährung** aus, mit der Du diesen Gutschein erwerben möchtest. • Klicke auf "**Buy**" um den Kauf abzuschließen

- Du kannst auch unter "Assets" Deine verdienten Kryptos in einen Gutschein Umwandeln. Klicke neben der auszuwählenden Kryptowährung auf "**Make Voucher**"
- Klicke auf "Grant" um einen Gutschein an einen anderen Blackfort Member zu senden.

• Gib den **Username** ein und den aktuellen **Code aus dem Google Authenticator**.

• Klicke auf "Grant". Der Gutschein wurde versendet

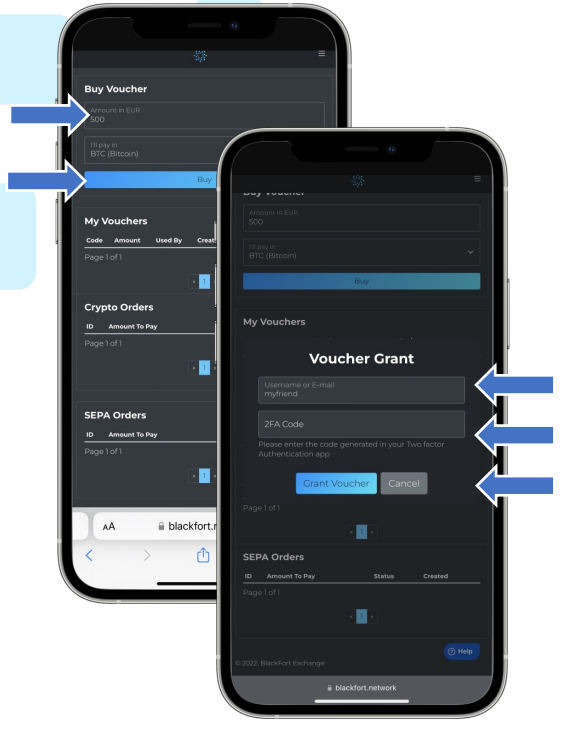

**Buy Ci** 

**BlackFort Wallet App** 

App Store

Scripton<br>Coogle Play

**BXN = 0.012 EUI** 

**Referral Link** 

 $\hat{=} blackfort.$ 

 $\hat{\mathbb{O}}$ 

AÂ

Unter "**My Nodes**" kannst Du auf Deine Nodes Zugreifen. Du Kannst in Echtzeit beobachten, wie Du über das Staking alle 5 Sekunden, Deine BXN Coins erhältst.

Nimmst Du am **Affiliate Konzept** teil, findest Du Deinen **Empfehlungslink** weiter unten im Dashboard.